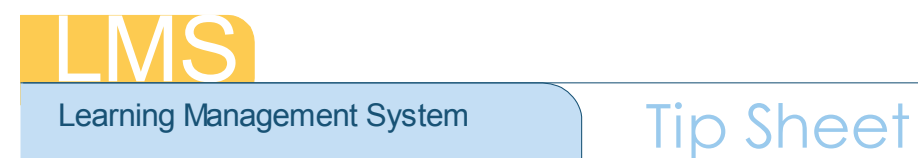

# **REACTIVATE A DEACTIVATED ACCOUNT**

This tip sheet will guide you through the process of reactivating an account that has been deactivated in the LMS.

#### **Reactivating a Deactivated Account**

- 1. Log on to the LMS.
- **NOTE**: For instructions about logging on, refer to the *Log-On Instructions (TS02-L) tip sheet.*
- 2. Select **People Administrator** from the **Go To: drop-down menu**.

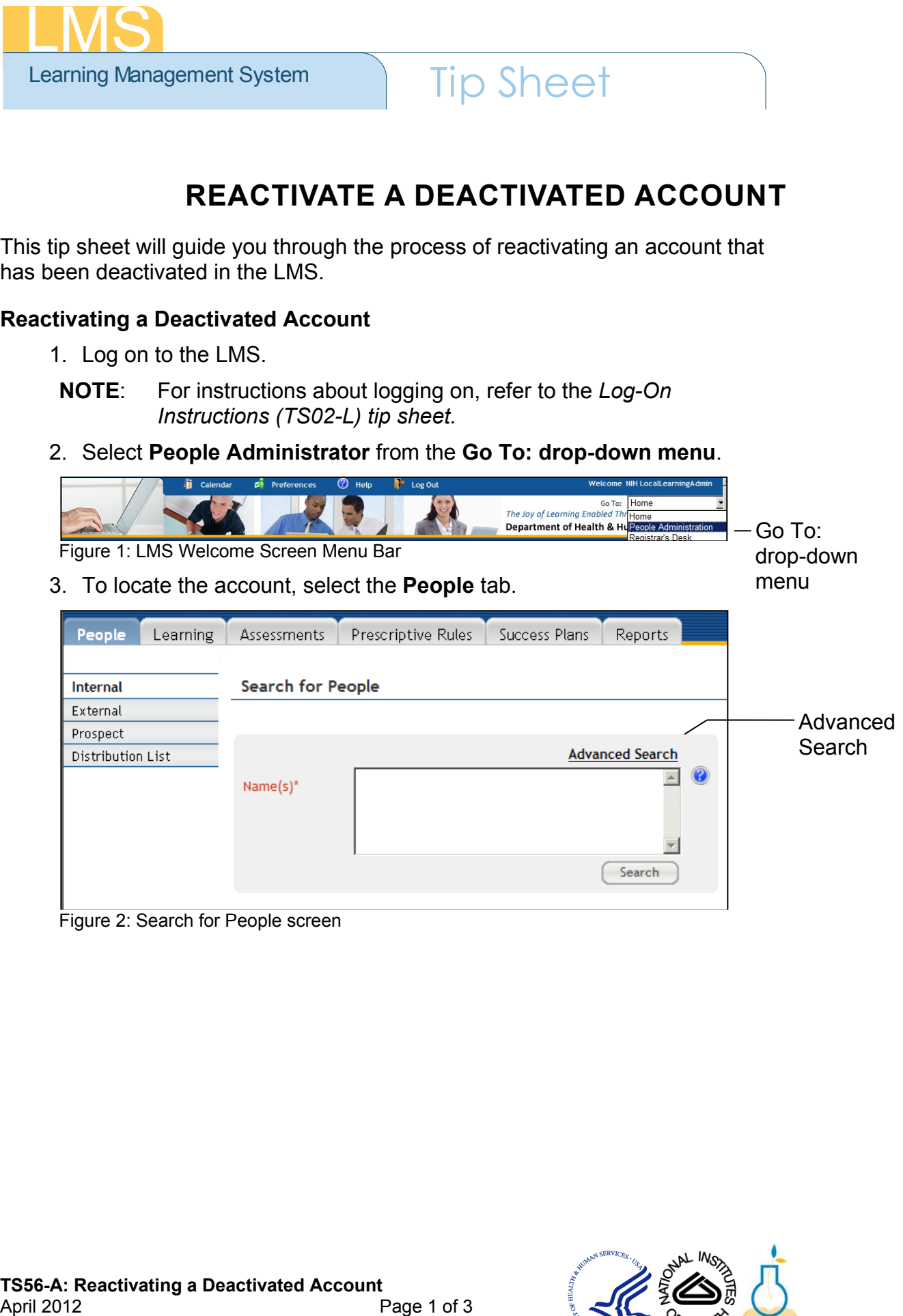

Figure 2: Search for People screen

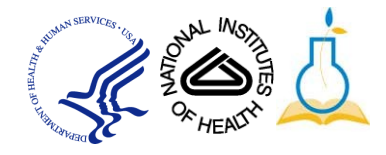

### 4. Click **Advanced Search**.

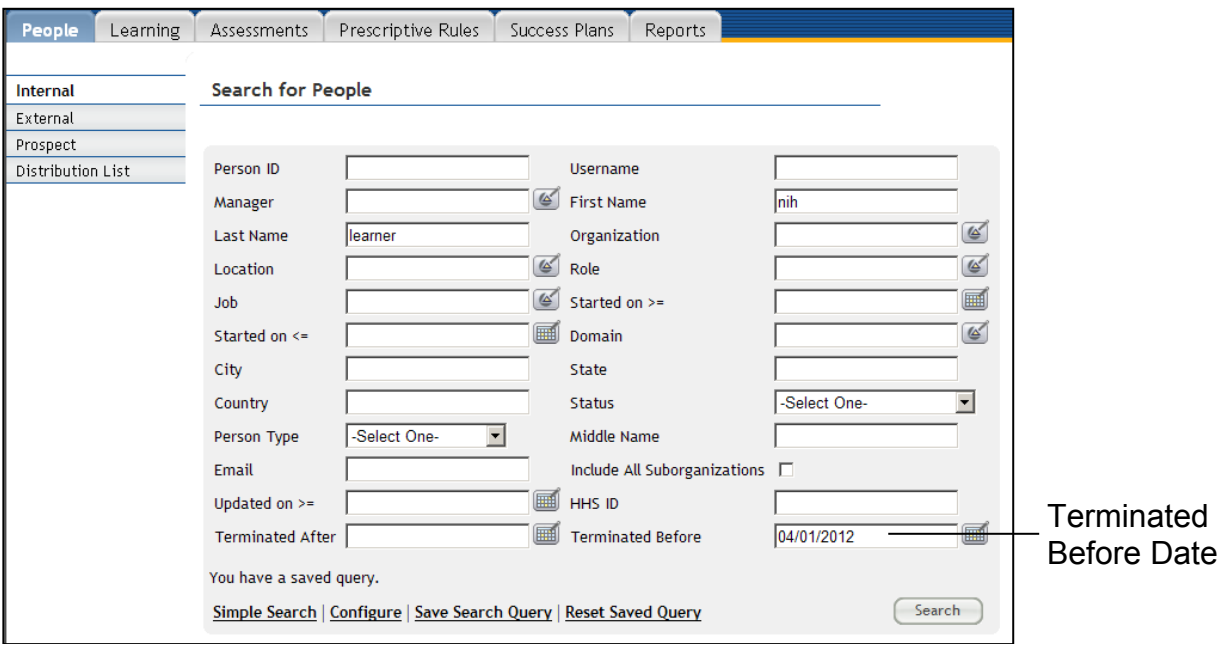

Figure 3: Advanced Search Screen

- 5. Enter the **First Name** and **Last Name** of the user with the deactivated account.
- 6. Enter today's date in the **Terminated Before** field.
- 7. Click **Search**.
- 8. Click the **Edit Profile Information** link.

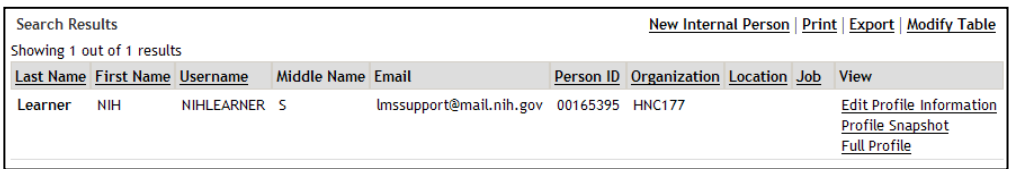

Figure 4: Search Results screen

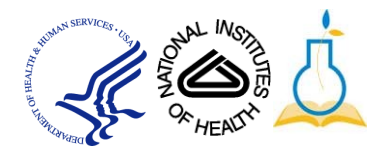

- 9. Change the **Status** from Deactivated to the person's prior status (typically "Full Time").
- 10. Delete the date in the **Terminated On** field.

11. Scroll to the bottom of the screen and click **Save**.

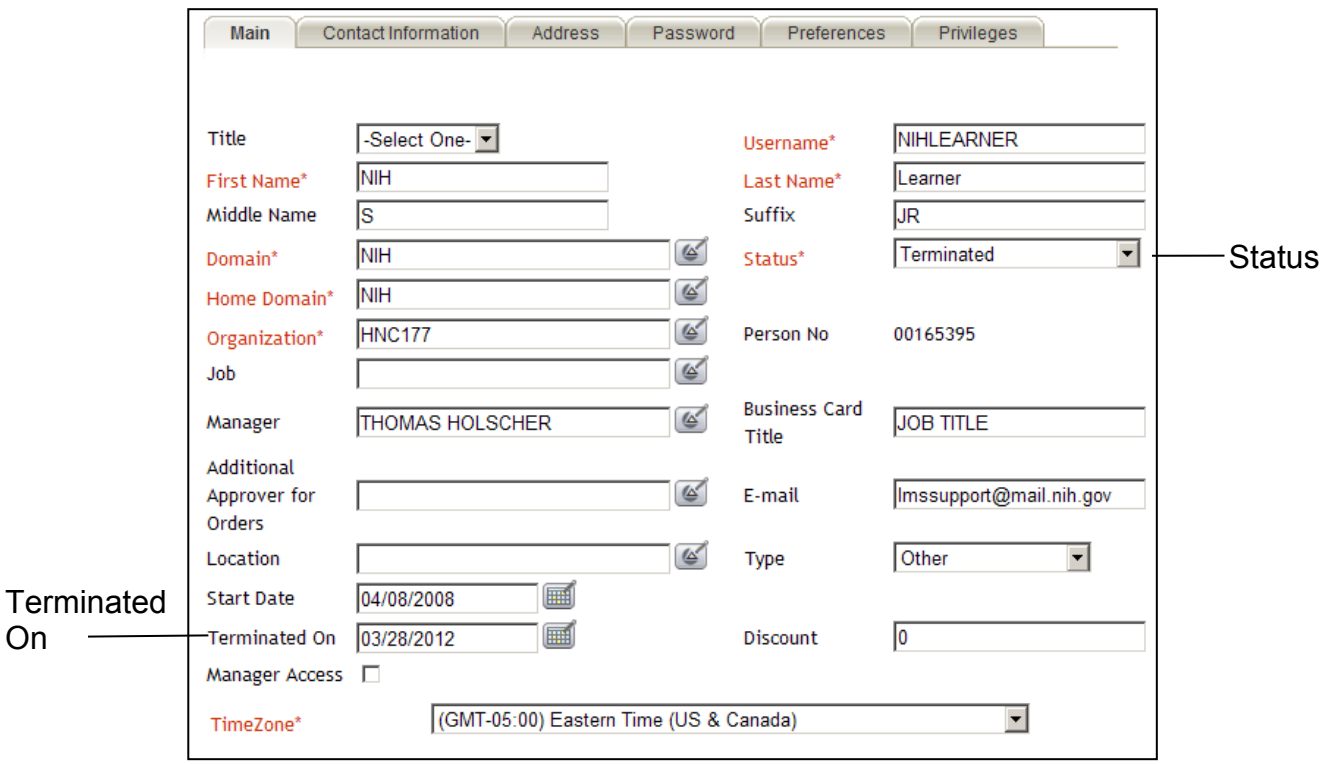

Figure 5: User Profile screen

12. The account is now reactivated in the LMS.

## **NOTE: Reactivations On or After December 21, 2010**

Accounts will take 24 hours to be reactivated. After 24 hours, the user will have six grace days to logon. A successful logon will reset the 365 day cycle giving the user another year before deactivation.

#### **If you experience trouble with this process, please contact the helpdesk for support at LMSSupport@mail.nih.gov.**

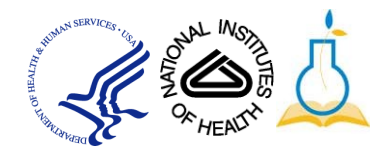